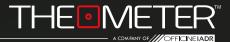

## APP THE METER AND THE METER DOCTOR DOCTOR

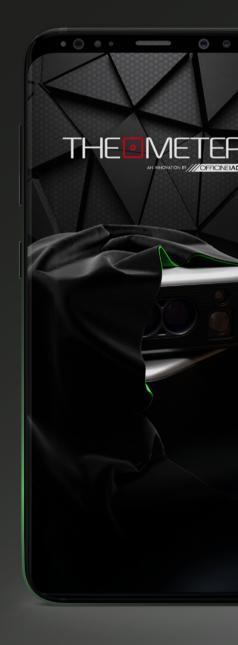

| APP THE METER        |         |
|----------------------|---------|
| INTRODUCTION         | Pag. 3  |
| • THEMETER           | Pag. 4  |
| 🛠 SETTINGS           | Pag. 5  |
| 🙉 CONTROLLER         | Pag. 7  |
| ## PROJECTS          | Pag. 11 |
| APP THE METER DOCTOR |         |
| INTRODUCTION         | Pag. 13 |
| THEMETER             | Pag. 14 |
| 🛠 SETTINGS           | Pag. 17 |
| SUPPORT              | Pag. 18 |
| d DIRECT             | Pag. 19 |
|                      |         |

 $\triangle$ 

ADVICE

`̈̈́̈́̈́́; TIP

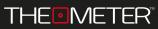

Welcome to the guide of **The Meter app!** If you haven't downloaded it yet, you can find it at **Google Play** or **Apple Store,** or by scanning the **QR code** here on the side

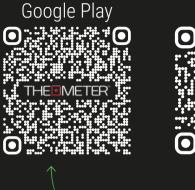

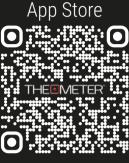

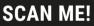

With the **app The Meter** you can acquire and manage all your measurements from the comfort of your smartphone or tablet: just connect your mobile device via bluetooth to your **CUBE**<sub>PRO</sub> and use the features available from the various modes

> In **less than a minute** you will have at your disposal a complete floor plan that allows you to save hours of project planning in the studio!

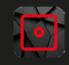

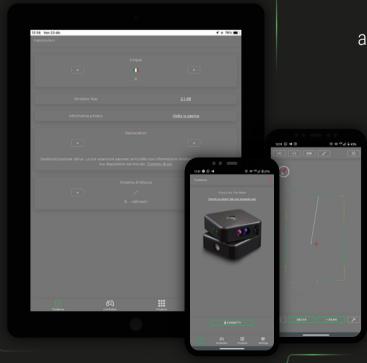

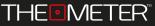

TheMeter • screen allows you to manage the connection to your device and access video tutorials, available on our YouTube channel

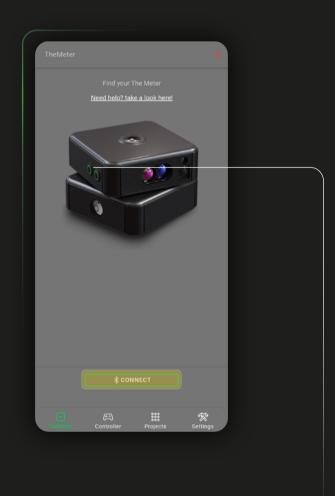

To connect your smartphone turn on the **CUBE** pro holding down the button A  $\bigcirc$  until the led turn green, then click **\*** connect on the application

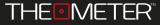

In case there is more than one **CUBE** pro nearby the application will return you the list of devices it finds, giving you the possibility to choose which one you want to connect to.

| _                 |          |           |            |                 |  |  |  |
|-------------------|----------|-----------|------------|-----------------|--|--|--|
| TheMeter          |          |           |            | *               |  |  |  |
|                   |          |           |            |                 |  |  |  |
| name: Vega:C120-1 |          |           |            |                 |  |  |  |
| ∦ C               | ONNECT   |           |            |                 |  |  |  |
|                   |          |           |            |                 |  |  |  |
| name: -64         |          |           |            |                 |  |  |  |
| ∦ C               | ONNECT   |           | ्र BLINK   |                 |  |  |  |
|                   |          |           |            |                 |  |  |  |
|                   |          |           |            |                 |  |  |  |
|                   |          |           |            |                 |  |  |  |
|                   |          |           |            |                 |  |  |  |
|                   |          |           |            |                 |  |  |  |
|                   |          |           |            |                 |  |  |  |
|                   |          |           |            |                 |  |  |  |
|                   |          |           |            |                 |  |  |  |
|                   |          |           |            |                 |  |  |  |
|                   |          |           |            |                 |  |  |  |
|                   |          |           |            |                 |  |  |  |
|                   |          |           |            |                 |  |  |  |
|                   |          |           |            |                 |  |  |  |
|                   |          | \$ UPDATI |            |                 |  |  |  |
|                   |          |           |            |                 |  |  |  |
|                   | æ        |           | 000<br>000 | <del>G</del> ge |  |  |  |
| TheMeter          | Controll | er f      | Projects   | Settings        |  |  |  |

To identify more precisely which device you are connecting to, you can use the function which will make flash white the upper level led of the chosen **CUBE** pro for 5 seconds. With you can update the Bluetooth option

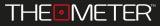

When you have completed connecting to the device you can see its name on the screen, editable by clicking on 
, and the details on Model<sup>1</sup>, Firmware version<sup>2</sup> and serial number<sup>3</sup>

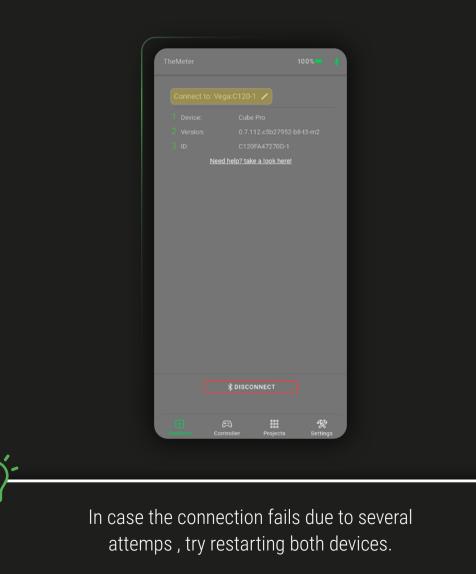

From the Settings 🛠 screen you have the possibility to change the language<sup>1</sup>, access the page of the update summary of the app<sup>2</sup> and the page of the privacy policy<sup>3</sup>

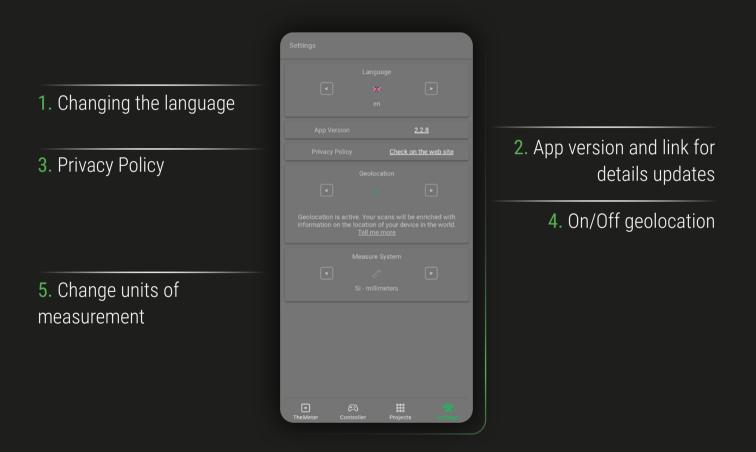

You can also turn on or off geolocation<sup>4</sup> and change the unit of measurement<sup>5</sup> between Millimeters and Inches

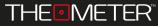

The Controller screen (A) allows you to use and manage the various operative modes of **CUBE**<sub>PRO</sub>, selectable by clicking on **Mode**:

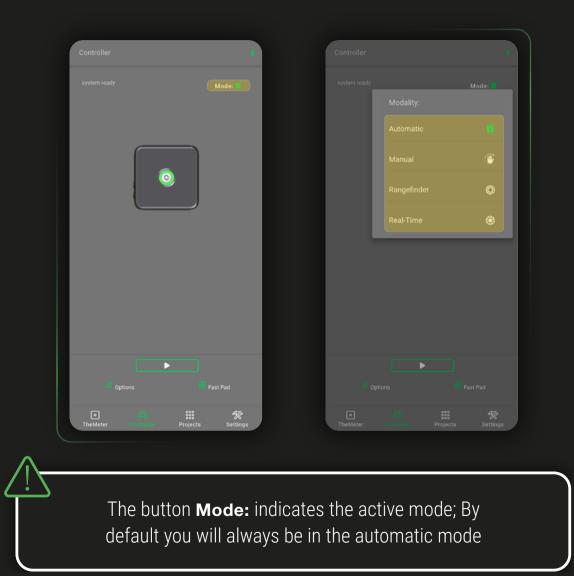

## CONTROLLER 🙉

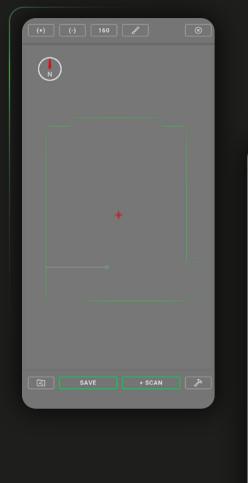

1. Automatic : For floor plans and sections. detected by the device automatically by returning a point cloud

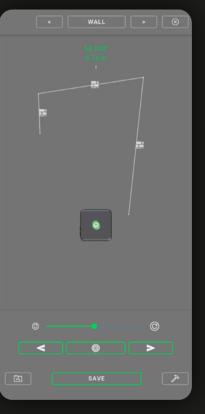

2. Manual (): you choose the points with which to create your own surveys

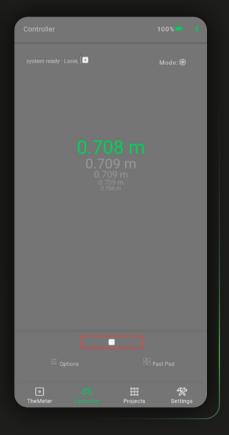

3. Rangefinder 🐼 and Real-Time 🔃 acquire any distance in single or continuous mode

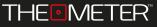

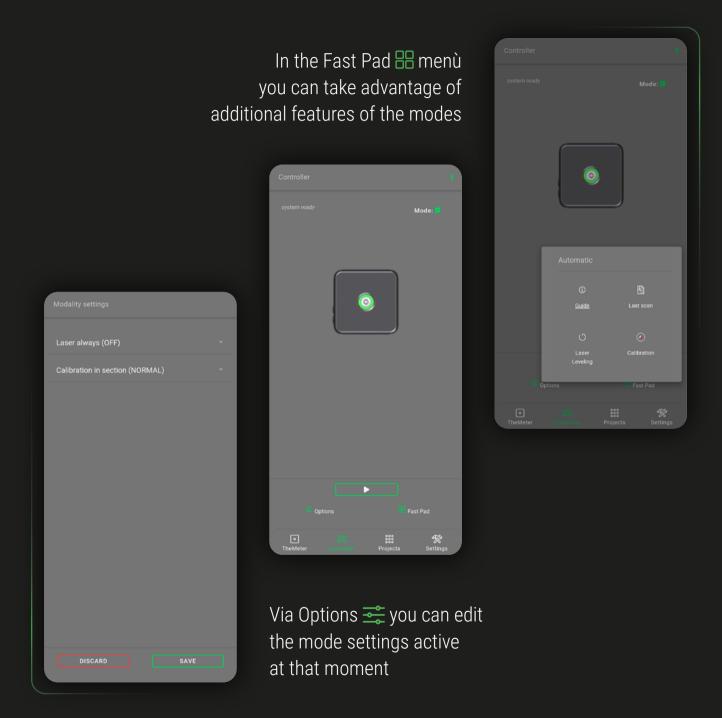

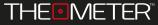

In Projects screen you will find folders of all saved projects in the app's memory, containing your scans; "Default Project" is an example of a folder with files

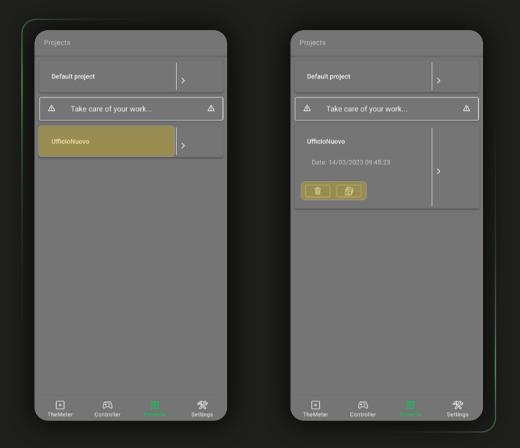

By clicking on the name of the folder you can see information about the date and time of creation, and also you can delete it  $\bar{\mathbb{W}}$  or share it  $\bar{\mathbb{S}}$ ?

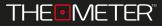

Clicking on the right button you can find the list of surveys, with the possibility to delete <sup>™</sup>, review <sup>™</sup> or share <sup>™</sup> each files, and to know them geolocation by clicking on <sup>⊕</sup>

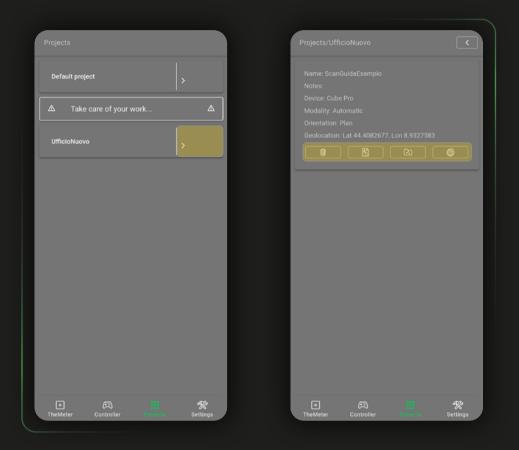

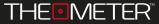

INTRODUCTION

Welcome to the guide of **The Meter Doctor app!** If you haven't downloaded it yet, you can find it at **Google Play** or **Apple Store,** or by scanning the **QR code** here on the side

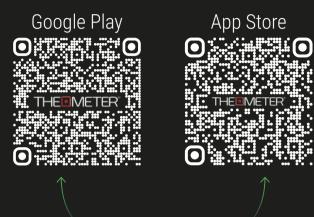

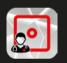

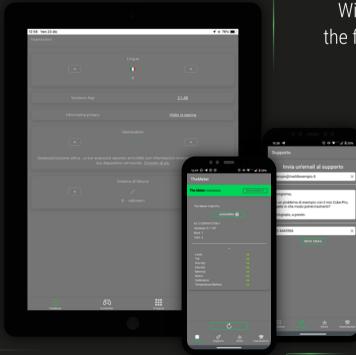

SCAN ME!

With the **app The Meter Doctor** you can update the firmware of your **CUBE**<sub>PRO</sub>, know the operating status of its components and contact our team to ask technical support!

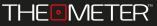

## TheMeter • screen allows you to manage the connection to your device

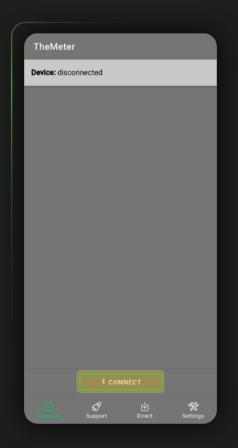

To connect your smartphone turn on the **CUBE** pro holding down the button A  $\bigcirc$  until the led turn green, then click **\*** connect on the application

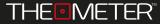

In case there is more than one **CUBE**<sub>PRO</sub> nearby the application will return you the list of devices it finds, giving you the possibility to choose which one you want to connect to.

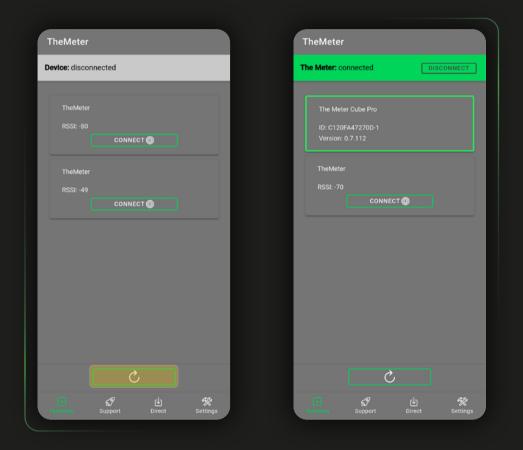

With c you can update the Bluetooth research. If you run an update after connecting to one of the devices it will be highlighted

Once you have completed connecting to the device you can see on the screen its number of series, the firmware version, the Boot version, and the TOF firmware version; you can proceed with firmware updates by clicking on UPDATE (

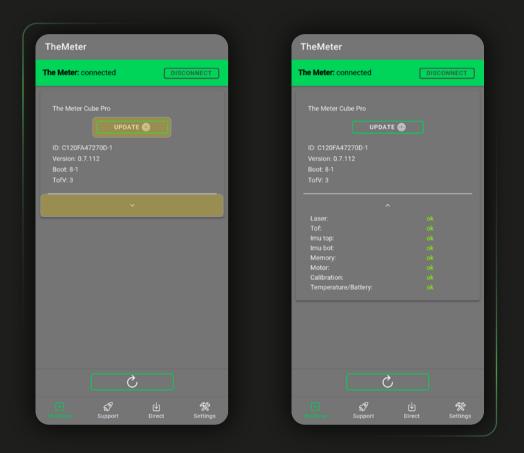

Clicking the button below the **CUBE** pro details will show you the list of components, indicating active or failing status

From the Settings screen **%** we can change the language<sup>1</sup>, view TheDoctor app version<sup>2</sup> and to that of the privacy policy<sup>3</sup>

|                          | Settings                |              |                   |                      |                |
|--------------------------|-------------------------|--------------|-------------------|----------------------|----------------|
| 1. Changing the language | Language<br>K X V<br>en |              |                   |                      |                |
|                          | Ap                      | o Version    | 1.3.2             |                      | 2. App version |
| 3. Privacy Policy        | Priv                    | acy Policy   | <u>Yisit page</u> |                      |                |
|                          | •<br>TheMeter           | 5<br>Support | لع)<br>Direct     | <b>X</b><br>Settings |                |

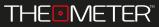

## From the Support 🔊 screen you have the possibility to contact THEMETER team by email

| 2. Enter here your issue | Support Send email to support example@examplemail.com Hi, I've an example problem with my cubepro, do you know how i could solve it? Thank you, bye. | 1. Enter your email address |  |  |
|--------------------------|----------------------------------------------------------------------------------------------------|-----------------------------|--|--|
|                          | 333 4445566 ×                                                                                                    | 3. Enter your phone number  |  |  |

The response will always be delivered by e-mail directly into your e-mail inbox (may end up in the SPAM folder)

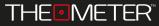

In case of procedures or updates specifically created for solving your support request, they will be sent from THEMETER team in the Direct screen 🗠

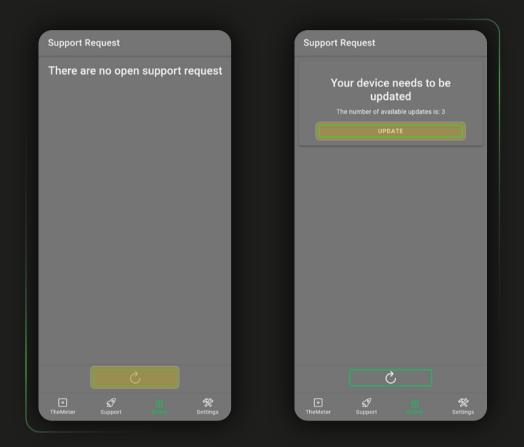

To find the special updates you will need to upload the page via C and once they're ready start them by clicking on UPDATE

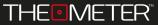

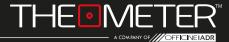

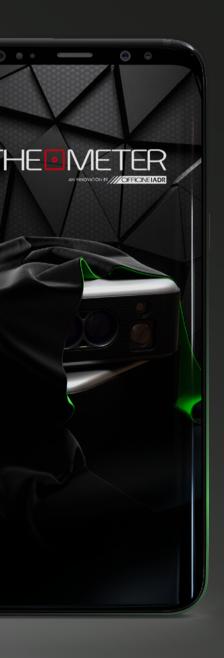

Images used are for illustration purposes only, may differ from reality Some features are not available in all regions. © 2021 OfficineIADR SRL All rights reserved. Designed by OfficineIADR printed in Italy